## **Инструкция по предоставлению отчета с использованием приложения «Госключ»**

### **ПОДГОТОВИТЕЛЬНЫЙ ЭТАП**

1.Зарегистрироваться в личном кабинете (далее – ЛК) системы сбора отчетности [\(https://websbor.rosstat.gov.ru/online/respondent-registration-request\)](https://websbor.rosstat.gov.ru/online/respondent-registration-request). 2.Иметь подтвержденную учетную запись на портале Госуслуг.

3.Скачать приложение «Госключ», из магазина приложений на свой смартфон или планшет

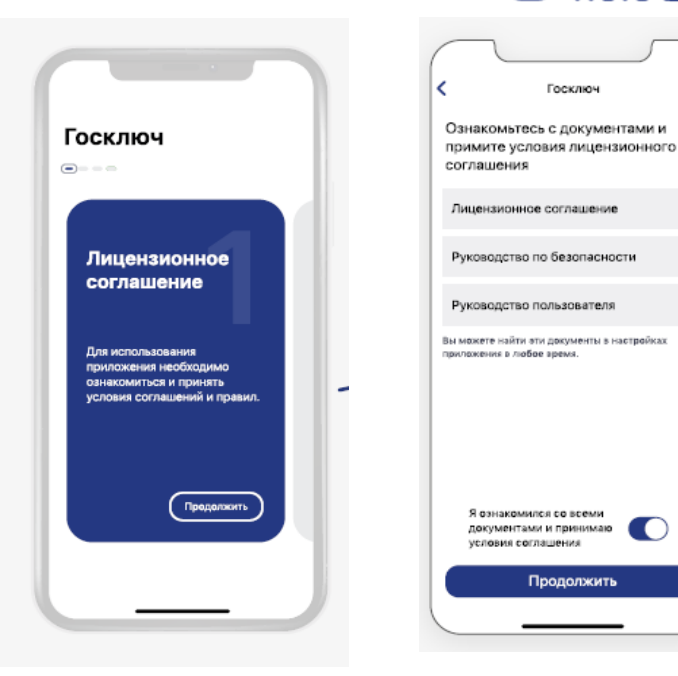

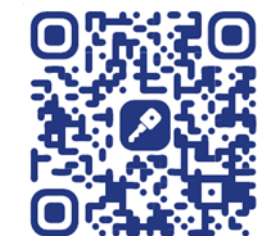

 $\sqrt{2}$ 

4.При установке принять лицензионное соглашение и установить пароль как на портале Госуслуг.

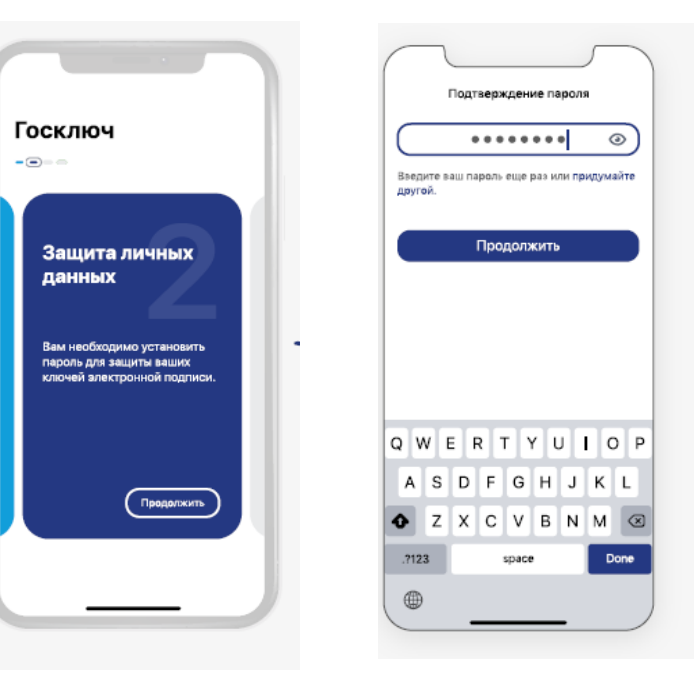

#### 5.Водить по экрану до получения индикатора 100%

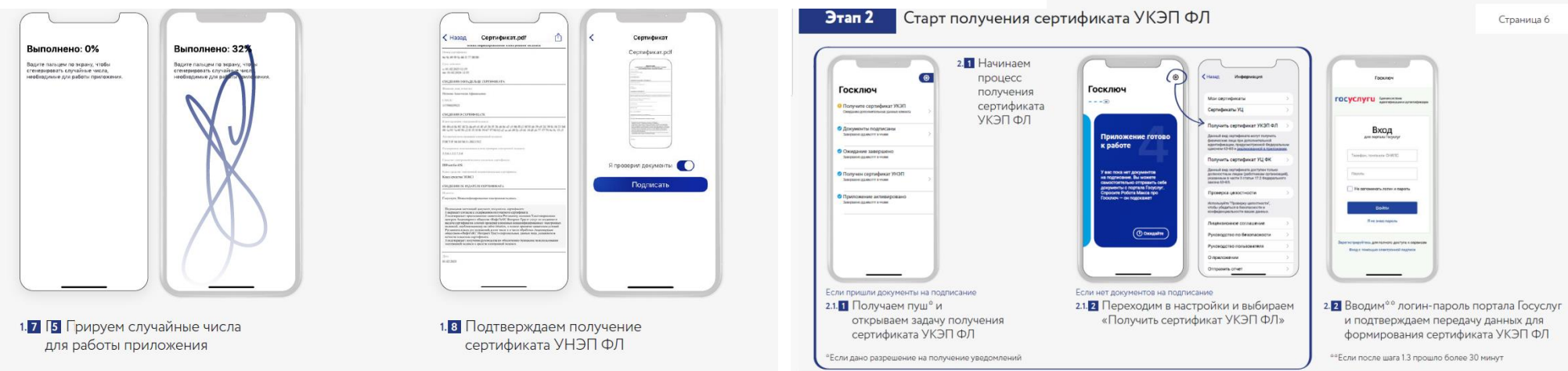

#### **ЭТАП СОЗДАНИЯ, ПОДПИСАНИЯ И ОТПРАВКИ ОТЧЕТА**

1.Выполнить вход в личный кабинет респондента системы сбора отчетности.

2.Заполнить и сохранить отчёт по форме за соответствующий отчетный период в ЛК.

3.Запустить проверку контролей сохранённого отчета и устранить все соответствующие нарушения контролей (при их наличии), после чего повторно сохранить отчёт.

4.Выгрузить XML-файл сохранённого отчета на свой персональный компьютер.

 $\overline{a}$ 5.Войти на портал Госуслуг.

6.В поисковую строку портала ввести слово «госключ» и выбрать вариант «Отправить документы в «Госключ».

1. 7.Следовать меню сервиса подписания.

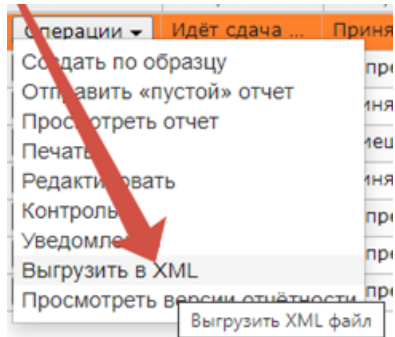

#### Подписание документов в «Госключе»

Вы можете отправить себе документы для подписания в приложен «Госключ»

В нём вы сможете подписать документы усиленной электронной поллисью - УНЭП или УКЭП

Документы необходимо подписать в течение 24 часов с момента отправки

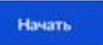

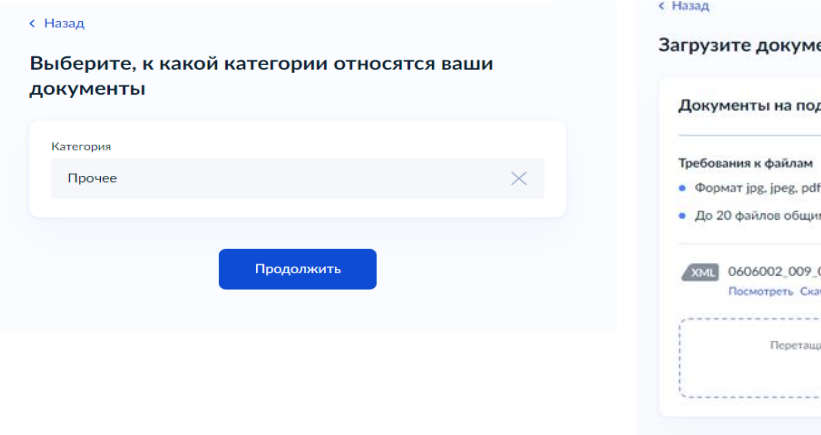

#### 8. Выбрать категорию «Прочее» 9. Загрузить отчёт в формате XML 10. Ввести условное название

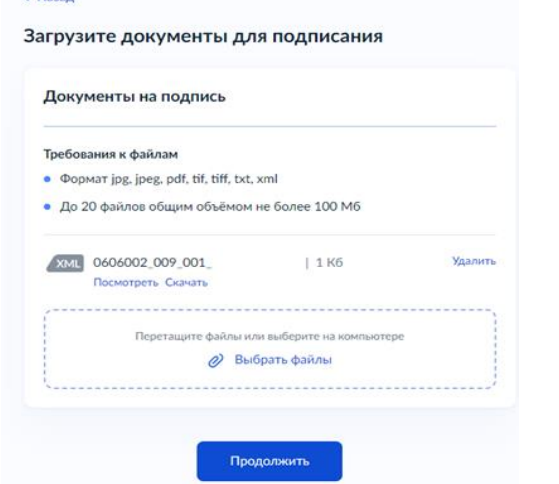

# документа, например:

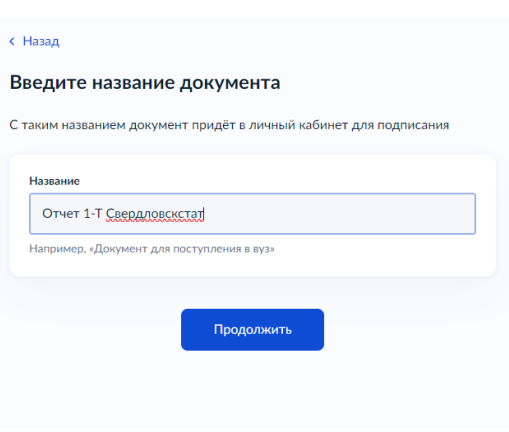

11. Выбрать тип подписи:

УКЭП (Усиленная квалифицированная электронная подпись) – потребуется действующий загранпаспорт и телефон с функцией NFC

12.Запустить приложение «Госключ»

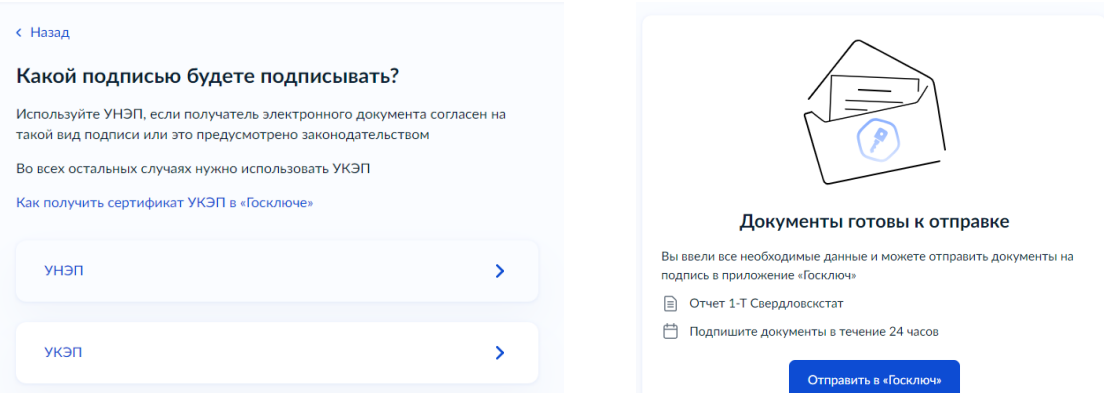

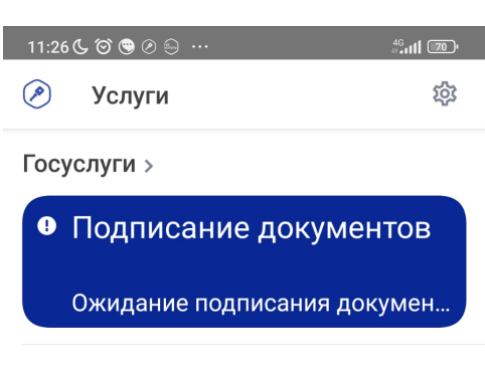

#### 13.Выбрать согласие с правилами УНЭП ФЛ и подписать документ

#### 14. После подписания отчет уходит на портал Госуслуг в раздел Уведомления

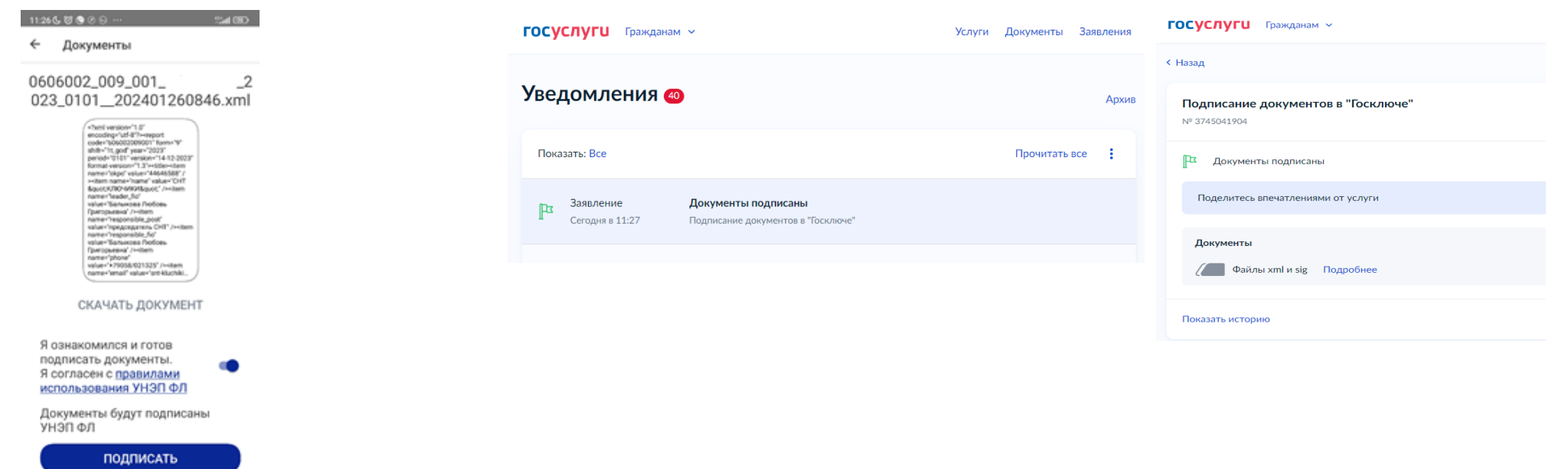

ОТКАЗАТЬСЯ ОТ ПОДПИСАНИЯ

#### 15. Нажать «Подробнее» скачать файл отчета и файл подписи.

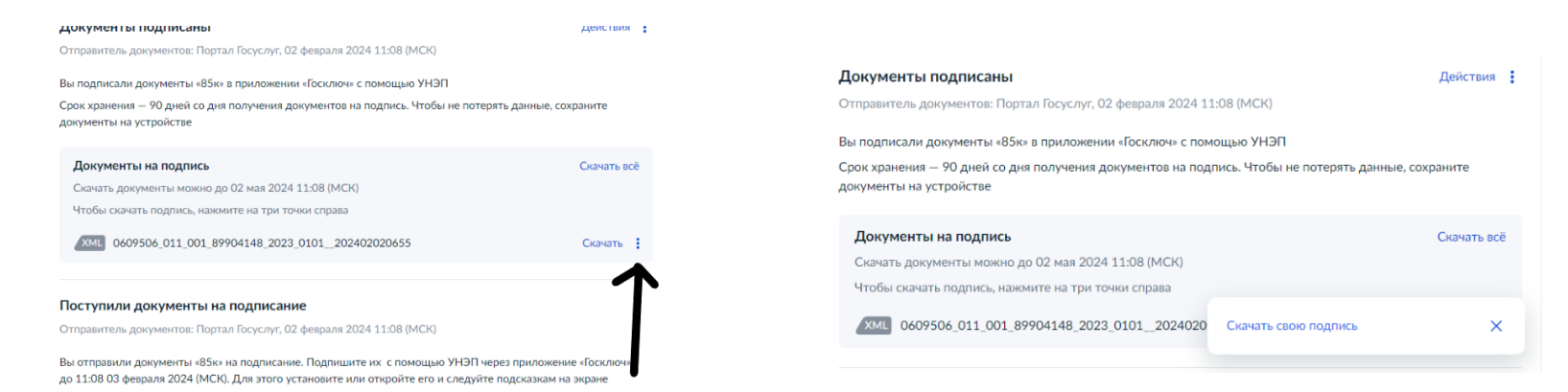

16. Оба файла (Отчет и подпись), заархивировать их в zip файл. В архиваторах требуется выбрать: «Формат архива» - «zip».

Если установлен архиватор WinRar: Если установлен архиватор 7zip:

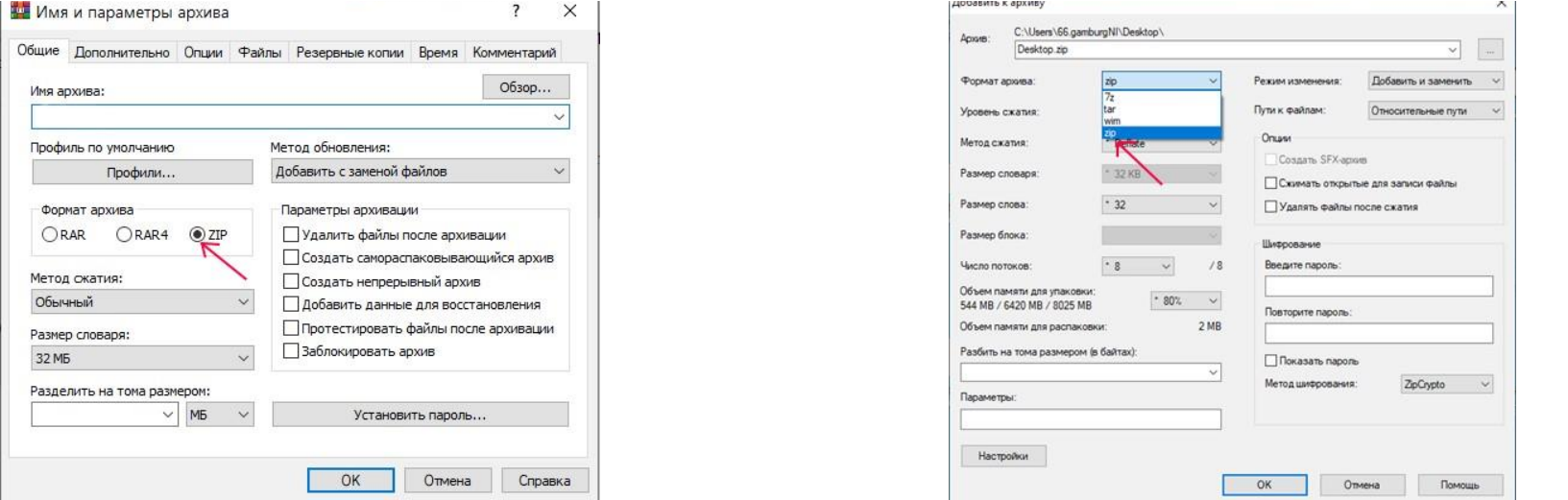

17.Загрузить заархивированные файлы через ЛК системы сбора отчетности. Одновременно можно загружать только один zip-архив, а в одном архиве должен быть только один файл с отчётом (.xml) и один файл с электронной подписью (.sig) указанного отчёта.

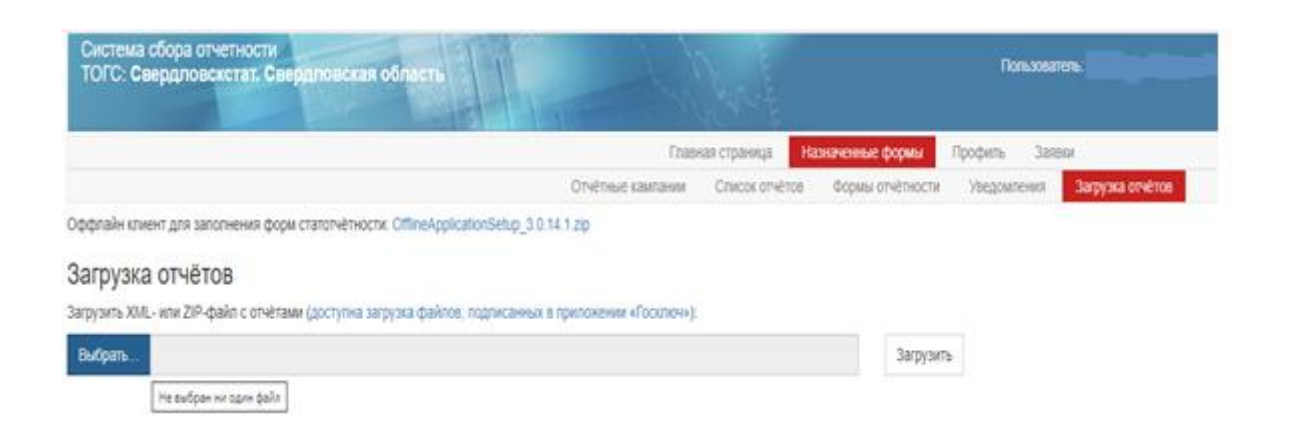